# Texas General Land Office Community Development & Revitalization

# Texas Integrated Grant Reporting (TIGR) Portal – User Guide:

How to Create and Submit a Mitigation Application and a Mitigation Project

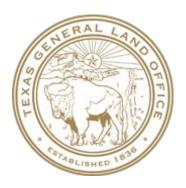

## Contents

| Introduction to the User Guide1                 |
|-------------------------------------------------|
| Overview – Applying for Mitigation Grant Funds2 |
| Mitigation Process Flow TIGR Portal3            |
| Create Mitigation Application4                  |
| Edit Mitigation Application:10                  |
| General tab                                     |
| Mitigation Needs tab 13                         |
| Citizen Participation tab                       |
| Grant Management Plan tab21                     |
| Mitigation Projects tab                         |
| Edit Mitigation Application Project28           |
| General tab29                                   |
| National Objectives tab31                       |
| Beneficiary Information tab33                   |
| Procurement Detail tab                          |
| Environmental Clearance Information tab         |
| Affirmatively Furthering Fair Housing tab44     |
| Project Budget tab                              |
| Project Schedule tab                            |
| Documents tab 61                                |
| Submitting the Mitigation Project62             |
| Submitting the Mitigation Application66         |

## Introduction to the User Guide

The Texas Integrated Grant Reporting (TIGR) portal is the external-facing component of the larger TIGR system, the back-office application that is used by the Texas General Land Office's Community Development and Revitalization division for grant management. TIGR is the system of record for all Community Development Block Grant — Disaster Recovery (CDBG-DR) and Community Development Block Grant — Mitigation (CDBG — MIT) grant management and reporting. Additionally, it is the data source for quarterly reporting in U.S. Department of Housing and Urban Development's (HUD) Disaster Recovery Grant Reporting (DRGR) system. All grant programs initiated after 2018 are managed in TIGR.

This document provides instructions for how to create and submit an application and associated project for a mitigation grant. The target audience for this guide is primarily entities external to the GLO such as subrecipients (cities, counties, COGs) and contract grant administrators. This guide does not include policies related to applying for the grant. Such guidance is included in the <a href="CDBG-MIT Competition Application Guide">CDBG-MIT Competition Application Guide</a>.

# Overview – Applying for Mitigation Grant Funds

Eligible communities wishing to apply for (CDBG-MIT) funds must do so via the TIGR portal. The process of applying for these funds via the portal includes completing application information and providing detailed information about the planned project. The project must be submitted first and the submission of the application must follow. The diagram on the following page provides an overview of the information collected on the application and the project. In addition, it illustrates that the project must be submitted prior to the application.

# Mitigation Process Flow TIGR Portal

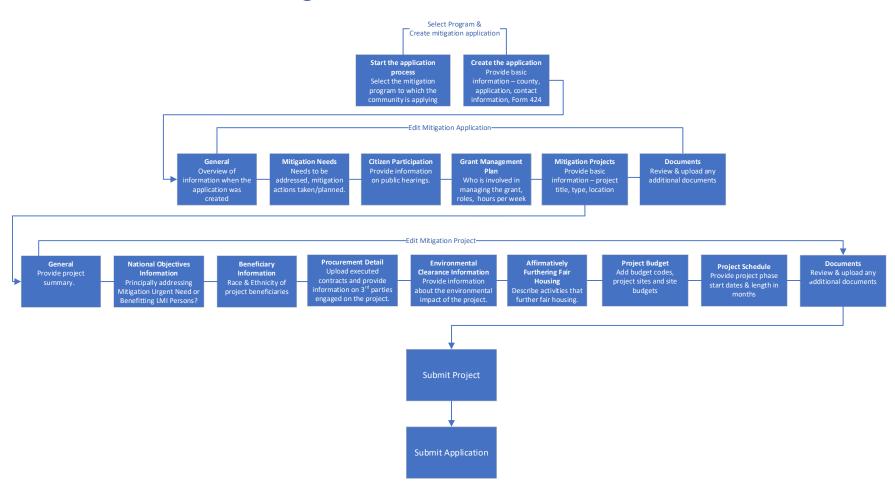

Page 3 May 29, 2020

# **Create Mitigation Application**

1. To begin a mitigation application, from the top level Applications menu item, select **Create New Application**.

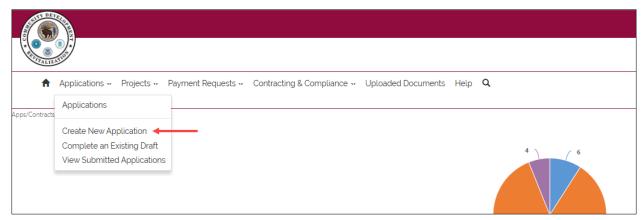

Figure 1

1.1. The Select an open Program to create your new Application page is displayed. To filter by just Mitigation programs, click the dropdown next to All Open Programs and select Open Mitigation Programs.

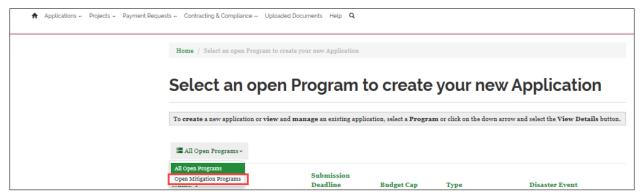

Figure 2

1.2. The page is redisplayed showing only open mitigation programs as illustrated below. To start an application under a mitigation program, click the down arrow at the end of the row and click **Create new Application**.:

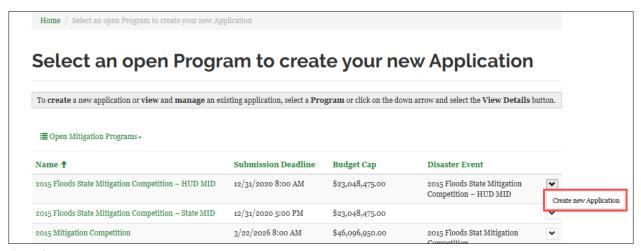

Figure 3

1.3. The **Start Subrecipient Application Process** page is displayed. Click **Create New Mitigation Application**.

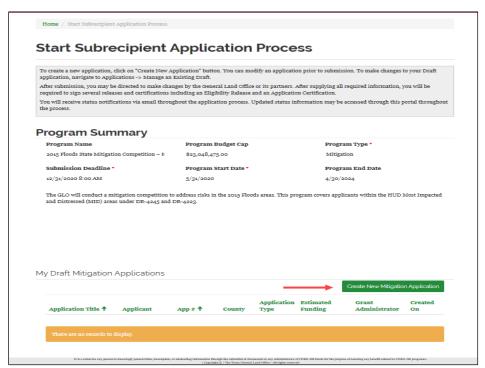

Figure 4

1.4. The **Create New Subrecipient Mitigation Application** page is displayed: Click on the magnifying glass next to the **Applicant** field.

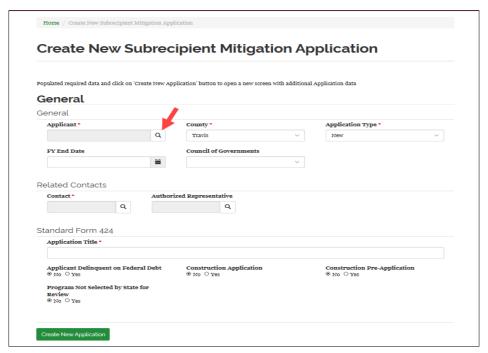

Figure 5

1.5. The **Lookup records** popup is displayed. Enter search criteria (e.g. Bexar) and click on the magnifying glass:

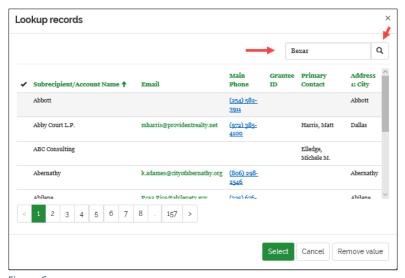

Figure 6

1.6. Search results are displayed. Highlight the record of the applicant and click Select.:

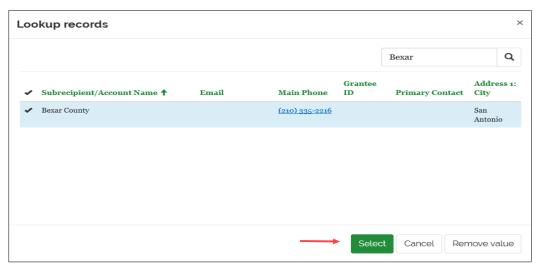

Figure 7

1.7. The Create New Subrecipient Mitigation Application page is redisplayed with the Applicant field populated. Use the dropdowns to select the County, Application Type and Council of Governments fields. Enter a date or use the date picker to populate the FY End Date. For the Contact and Authorized Representative fields, click the magnifying glass next to the field to search for and select the person.

| General This field                                                      | lick on 'Create New Ap | pplication' button to open a new screen with addition | al Application data                        |
|-------------------------------------------------------------------------|------------------------|-------------------------------------------------------|--------------------------------------------|
| Applicant *                                                             |                        | County *                                              | Application Type *                         |
| Bexar County                                                            | x Q                    | Travis                                                | New                                        |
| FY End Date                                                             | <b>=</b>               | Council of Governments                                |                                            |
| Contact • Standard Form 424                                             | Author                 | ized Representative                                   |                                            |
| Application Title *                                                     |                        |                                                       |                                            |
| Applicant Delinquent o  No ○ Yes  Program Not Selected Review  No ○ Yes |                        | Construction Application                              | Construction Pre-Application<br>® No ○ Yes |

Figure 8

1.8. The **Lookup records** popup is displayed. Enter search criteria in the field and click the magnifying glass.

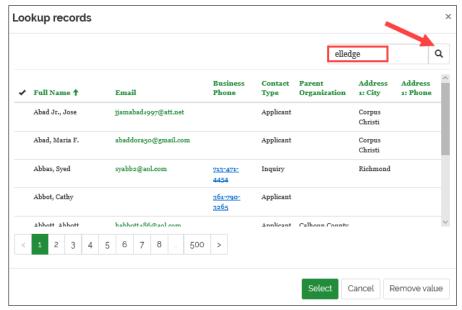

Figure 9

1.8.1. Search results are displayed. Click on the row of the contact to be selected and click Select:

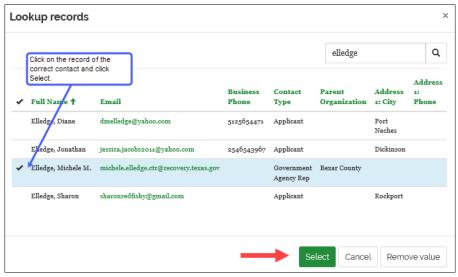

Figure 10

1.8.2. The record selected is populated in the field:

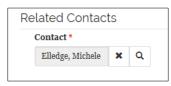

Figure 11

1.9. Enter information in the Application Title Field and respond to the remaining questions by selecting the appropriate yes/no radio buttons. Below is an example a completed Create New Subrecipient Mitigation Application page. Once all information is complete, click Create New Application. This action creates the application shell. Detailed information must be provided prior to the submission of the application and the application is now editable. (The system navigates to the Edit Mitigation Application page.) The next step is to edit the application by providing more detailed information.

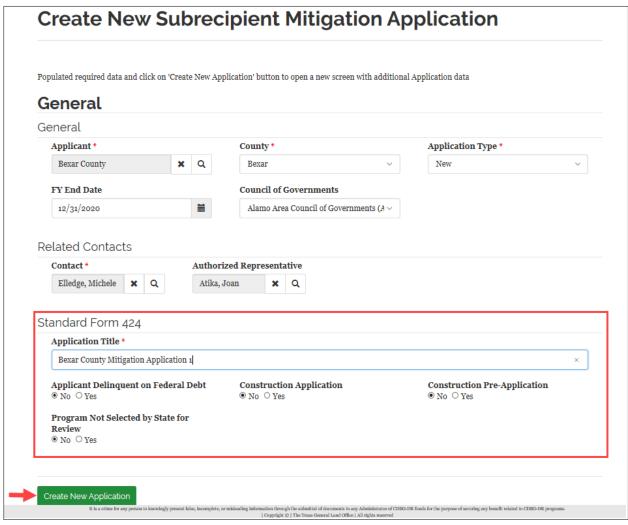

Figure 12

# **Edit Mitigation Application:**

As stated in the section above, once the application is created it is editable so that additional information can be provided. The following tabs are designed to collect specific application information:

- General
- Mitigation Needs
- Citizen Participation
- Grant Management Plan
- Mitigation Projects
- Documents

The General tab is the first tab that is active. It is not necessary to complete all information on one tab before proceeding to another. tab. For example, if all information required on the Mitigation Needs tab is not immediately available, you can skip to any of the other tabs and return to the Mitigation Needs tab once you have the information.

#### General tab

The **General** tab is the active tab when **Create New Application** is clicked from **Create New Subrecipient Mitigation Application** page and includes the information that was entered on that page. The **General** tab is also displayed by clicking **Save Application** from any of the other tabs.

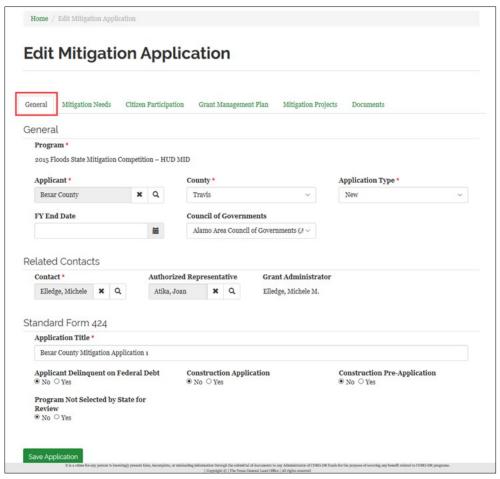

Figure 13

The **General** tab can also be displayed by:

1. Clicking **Complete an Existing Draft** from the **Applications** dropdown. When this is done, all applications in draft status are displayed.

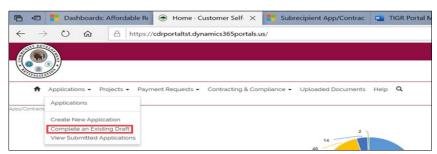

Figure 14

1.1. Find the application to be edited, click the dropdown arrow at the end of the row and select **Edit Mitigation Application**.

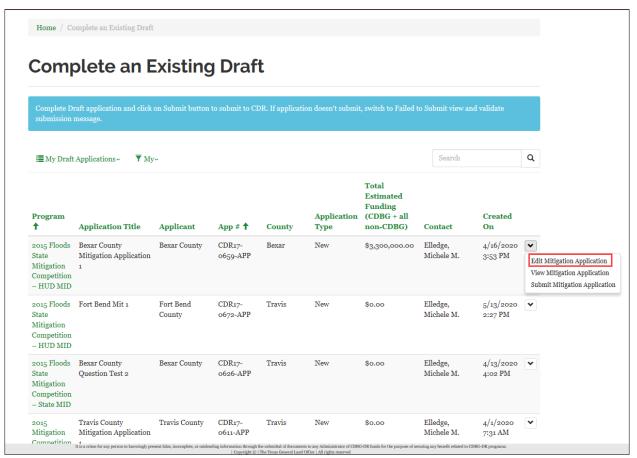

Figure 15

#### Mitigation Needs tab

 At the top of the page, indicate the risks identified or to be addressed in the action plan. (Note that depending on the which mitigation program for which you are completing an application, the first question will be slightly different). Check all choices that apply. Provide information in the Hazard Risk Description and Hazard Mitigation Actions textboxes.

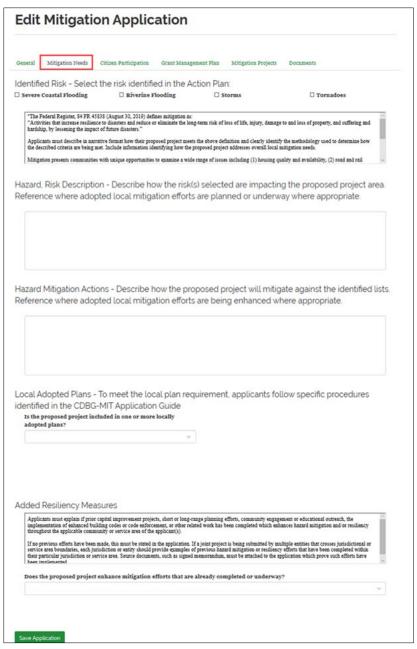

Figure 16

2. Use the dropdown to provide an answer to the question to **Is the proposed project included in one or more locally adopted plans?** under **Local Adopted Plans**. If the response to this question is 'Yes', then additional fields are displayed as illustrated below:

| is the proposed project include                               | d in one or more locally      |  |
|---------------------------------------------------------------|-------------------------------|--|
| adopted plans?                                                |                               |  |
| Yes                                                           | ~                             |  |
| Provide the title of the adopted                              | plan being referenced.        |  |
|                                                               |                               |  |
| Provide the page number(s) in proposed project is identified. | the adopted plan(s) where the |  |
|                                                               |                               |  |
| Provide the date (Month,                                      |                               |  |
| Year) the plan(s) was/ were                                   |                               |  |

Figure 17

3. In the upload section, click the **Create** button.

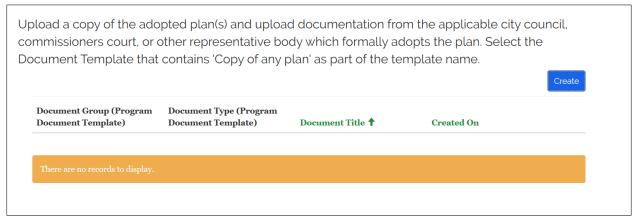

Figure 18

3.1. The Create popup is displayed. Click on the magnifying glass next to the Document Group field to select the document group associated with the document that to be uploaded.

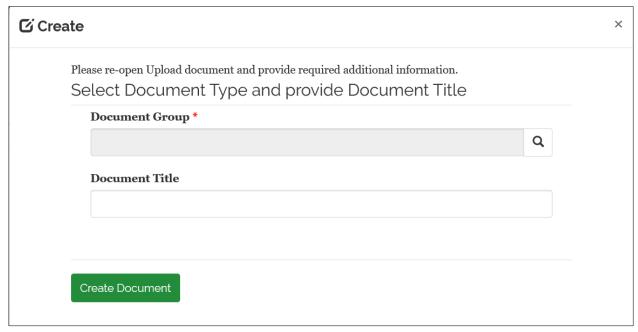

Figure 19

3.2. The **Lookup records** popup is displayed. To narrow the document group search results, enter mitigation in the search field and click the magnifying glass. Click **Select**.

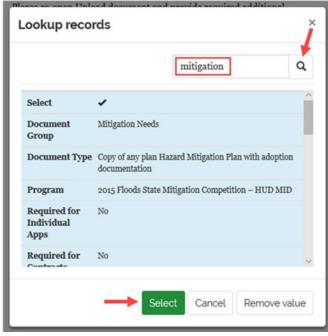

Figure 20

3.3. The **Create** popup is redisplayed with the **Document Group** field populated. Enter a **Document Title** and click **Create Document**.

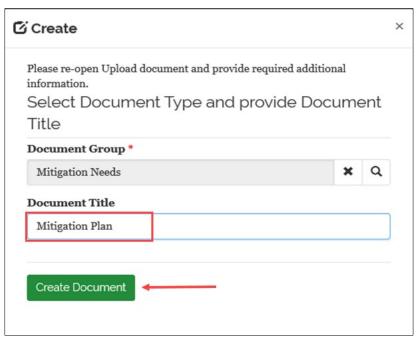

Figure 21

3.4. The popup is redisplayed. Click on the **Browse** button to select the file to be uploaded. Select the file to be uploaded, then click **Save and Close**.:

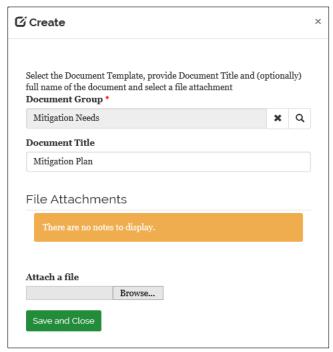

Figure 22

3.5. A record of the uploaded document is displayed in the grid as illustrated below:

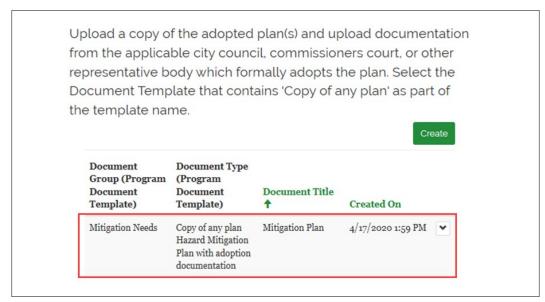

Figure 23

4. Use the dropdown to answer: **Does the proposed project enhance mitigation efforts that are already completed or underway?** If the response to this question is 'No', 'N/A' or 'Unknown', then no additional information must be provided. If the response is 'Yes', then additional information must be provided as illustrated below:

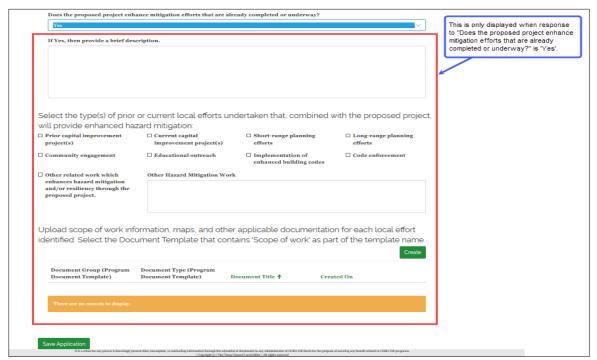

Figure 24

5. Once the Mitigation Needs tab is complete, click on the Citizen Participation tab

#### Citizen Participation tab

1. Select the public comment **From** and **To** dates associated with **When did your jurisdiction post the project for public comment?** 

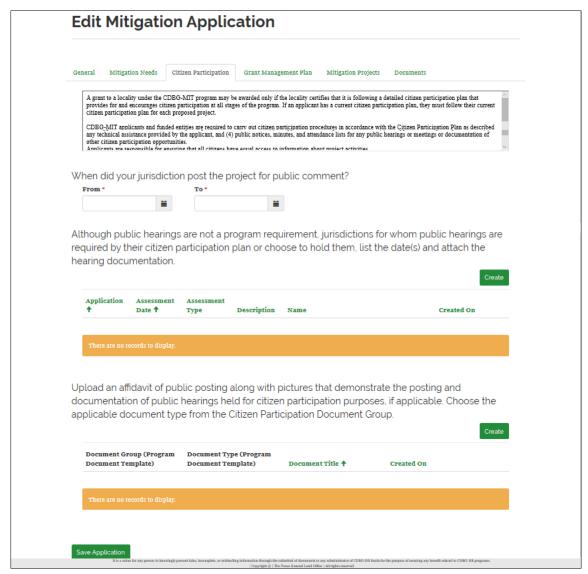

Figure 25

2. Click the Create button in the section labeled: Although public hearings are not a program requirement, jurisdictions for whom public hearings are required by their citizen participation plan or choose to hold them, list the date(s) and attach the hearing documentation. The Edit popup is displayed. Use the dropdown to select the Assessment Type (Public Hearing, Community Meeting, Community Survey, Existing Study or Other). Enter an Assessment Date, Description and Name fields and click Submit.

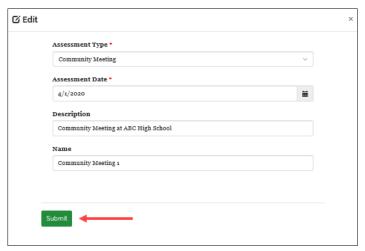

Figure 26

3. The **Citizen Participation** tab is redisplayed with the public hearing record displayed in the grid:

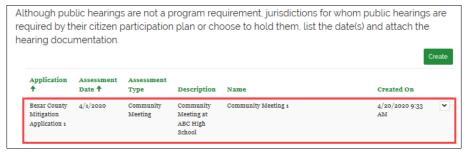

Figure 27

4. To upload public posting documents. Click Create in the section labeled: Upload an affidavit of public posting along with pictures that demonstrate the posting and documentation of public hearings held for citizen participation purposes, if applicable. Choose the applicable document type from the Citizen Participation Document Group. Use the method described in Figure 20 - Figure 23. A record of the uploaded document is displayed in the grid as illustrated below:

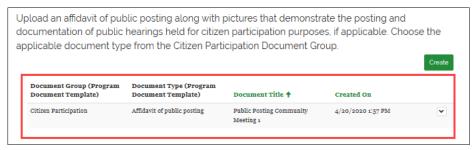

Figure 28

5. Once the Citizen Participation tab is complete, click on the Grant Management Plan tab.

## Grant Management Plan tab

1. To add a stakeholder, click Add new Stakeholder.

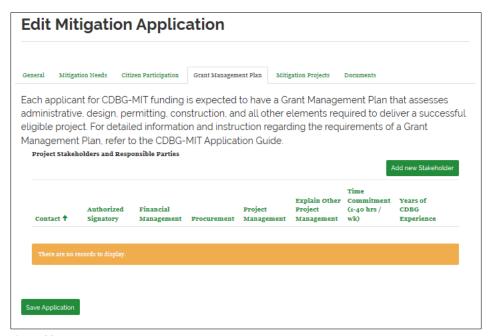

Figure 29

2. The **Create** popup is displayed. Click the magnifying glass next to the first field to search for a stakeholder.

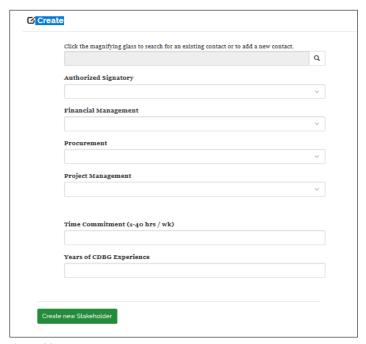

Figure 30

3. The **Lookup records** popup is displayed. Enter search criteria in the search field and hit enter or click the magnifying glass. Search results are displayed. Highlight a row and click **Select** to select a stakeholder name.

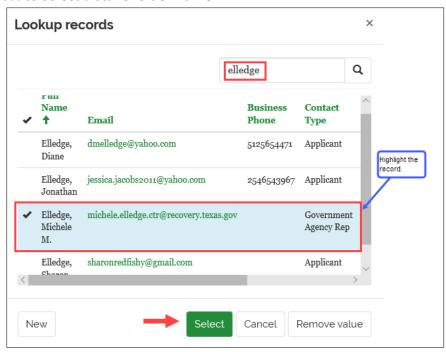

Figure 31

4. The stakeholder name is populated in the **Contact** field. as illustrated below:

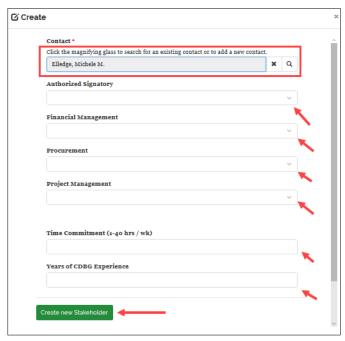

Figure 32

6. Use the dropdown arrow next to the Authorized Signatory, Financial Management, Procurement and Project Management fields to indicate the role of the stakeholder in each of these areas. The options are as follows:

| Field                | Options                                               |
|----------------------|-------------------------------------------------------|
| Authorized Signatory | Yes, No, N/A, Unknown                                 |
| Financial Management | Lead, Alternate                                       |
| Procurement          | Lead, Alternate                                       |
| Project Management   | Lead, Alternated, Grant Administrator, Environmental, |
|                      | Engineering, Other                                    |

7. In the Time Commitment (1-40 hrs/wk), enter the number of hours per week the stakeholder will work with the grant. In the Years of CDBG Experience field, enter the years of CDBG experience. Once all fields are populated, click Create new Stakeholder. The Grant Management tab is redisplayed with the stakeholder populated in the grid:

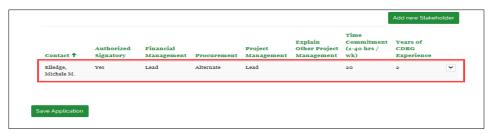

Figure 33

- 8. Repeat the process outlined in the steps above to add each stakeholder involved in managing the grant.
  - 8.1. If the person does not already exist in the system (i.e. is not displayed in search results), then they can be added by clicking the New button (see Error! Reference source not found.2). The Create a new record popup is displayed. Complete the information in this popup, (example below) and click Submit:

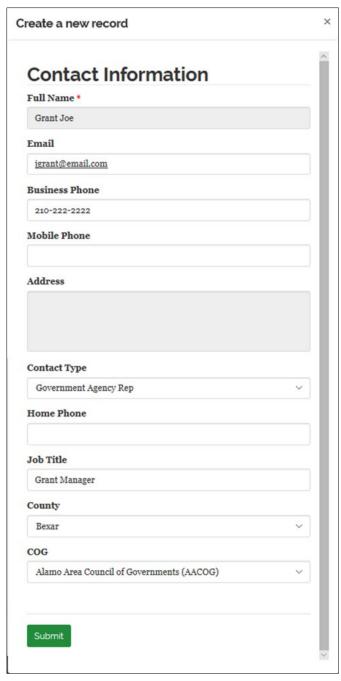

Figure 34

8.2. The **Lookup records** popup is redisplayed with the last name of the person that was created in the prior step populated in the search field and the record highlighted as illustrated below. Click **Select**.

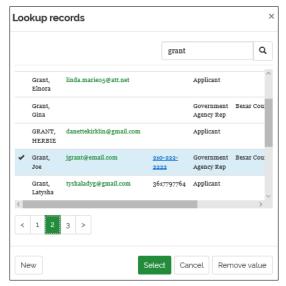

Figure 35

8.3. The **Create** popup is redisplayed with the name of the newly created contact populated in the **Contact** field. Follow step 5 above to complete the addition of the stakeholder:

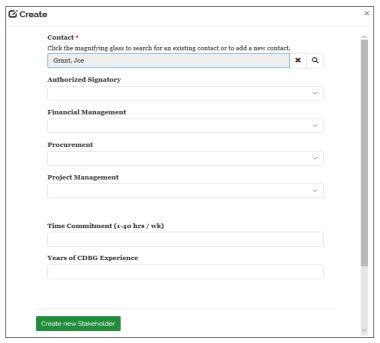

Figure 36

Once all stakeholders are added, click on the Mitigation Projects tab.

## Mitigation Projects tab

Important note: For each mitigation application submitted, there can be only one project.

1. To add a project, click Add new Project.

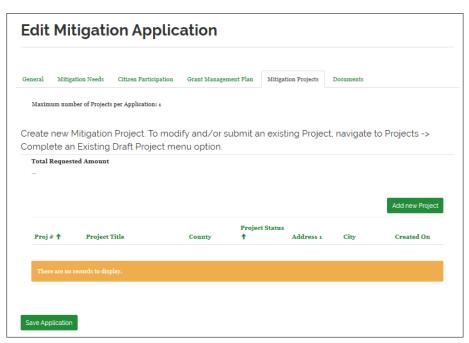

Figure 37

2. The **Add new Project to my Subrecipient Application** page is displayed:

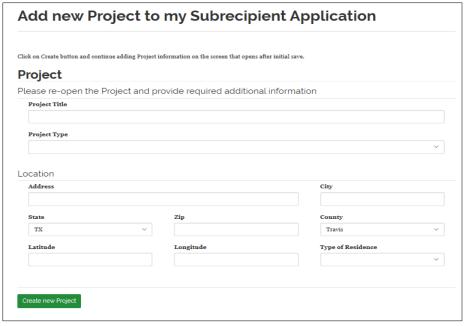

Figure 38

3. Complete the information on the page (see example below) click Create new Project.

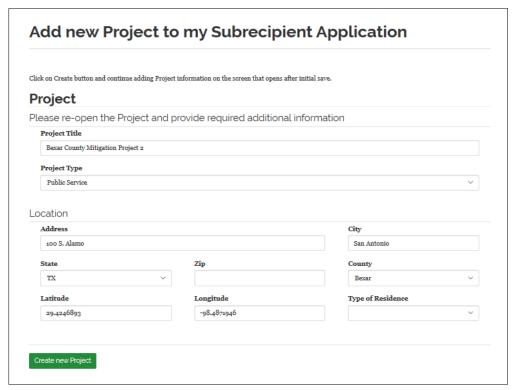

Figure 39

# **Edit Mitigation Application Project**

The **Edit Mitigation Application Project** page is displayed once Create New Project is clicked from the Mitigation Projects tab. The following tabs are designed to collect information about the project:

- General
- National Objectives Information
- Beneficiary Information
- Procurement Detail
- Environmental Clearance Information
- Affirmatively Furthering Fair Housing
- Project Budget
- Project Schedule
- Documents

The General tab is the first tab that is active. It is not necessary to complete all information on one tab before proceeding to another. tab. For example, if all information required on the National Objectives Information tab is not immediately available, you can skip to any of the other tabs and return to the National Objectives Information tab once the information is available. Clicking Save Project Changes from any tab navigates back to the General tab.

#### General tab

The **General** tab is active when **Create New Project** is clicked from the **Mitigation Projects** tab. The **Project Title** field is populated with the title entered on the **Mitigation Projects** tab and can be updated here.

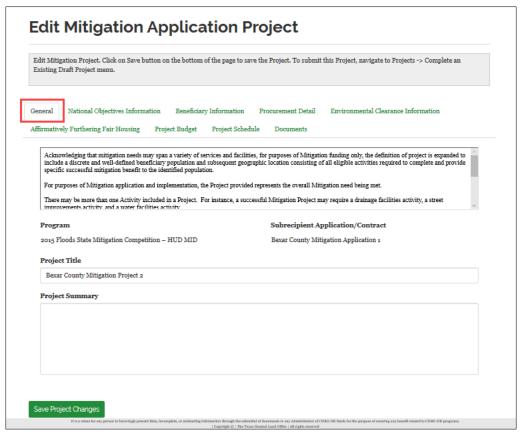

Figure 40

Provide a brief description of the project in the in the **Project Summary** field. as illustrated below: From this tab, you can click between any of the tabs prior to completing the information on a specific tab. To save the project, click **Save Project Changes** on any of the tabs. Complete the project summary and click the National Objectives Information tab.

The General tab can also be displayed by:

1. Clicking Complete an Existing Draft Project from the Projects dropdown.

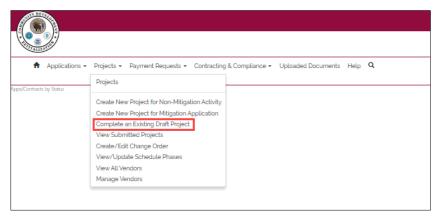

Figure 41

2. All projects in draft status are displayed. Find the project to be edited. Click the down arrow at the end of the row and select **Edit Mitigation Project** 

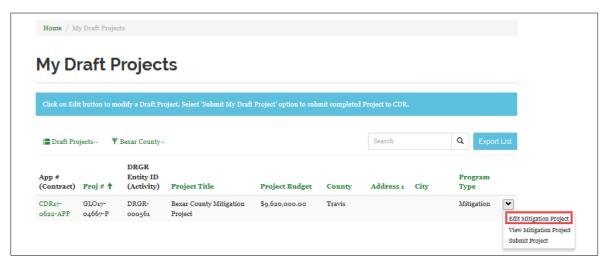

Figure 42

#### National Objectives tab

This tab is designed to collect information about what national objective the project principally benefits. Additionally, the total beneficiaries and total low to moderate income beneficiaries is collected on this page.

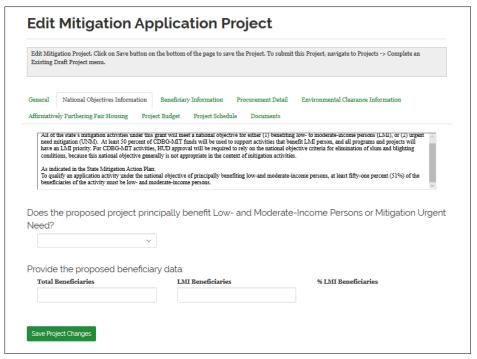

Figure 43

1. As outlined in the table below, some of the information that must be provided depends on the response to the question: Does the proposed project principally benefit Low- and Moderate-Income Persons or Mitigation Urgent Need?

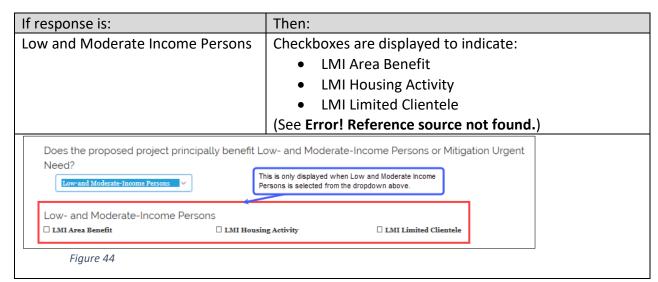

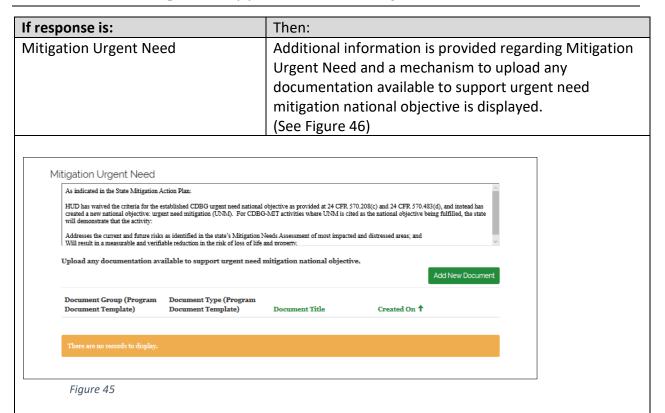

To upload a document, click Add New Document and follow the instructions as outlined starting with Figure 20. When uploading a document on this tab, select document group **National Objective Information**.

2. Enter the **Total Beneficiaries** and the **LMI Beneficiaries**. The **% LMI Beneficiaries** is calculated.

Once all the information on the National Objectives Information tab is complete, proceed to the **Beneficiary Information** tab.

## Beneficiary Information tab

The Beneficiary Information tab is designed to gather information about the beneficiary identification method used. Depending on the beneficiary identification method used, different items are displayed on the page. Additionally, documents related to identifying beneficiaries can be uploaded on this page. The user also provides beneficiary race and ethnicity information and the census geographic area for the project on this tab.

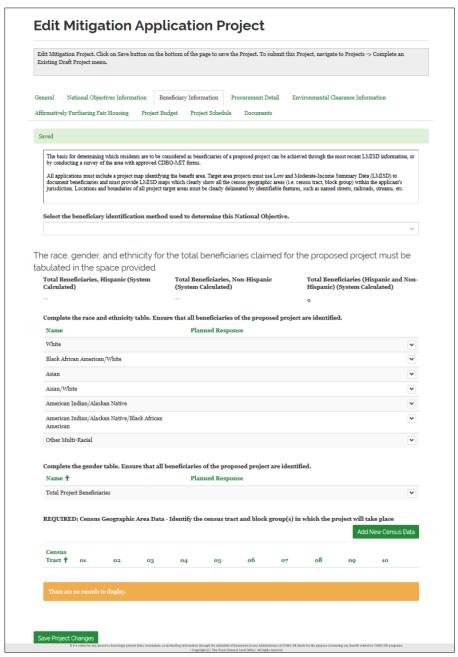

Figure 46

1. Click on the dropdown to select a response to: **Select the beneficiary identification method used to determine this National Objective**. The table below outlines what displays on the based on the response:

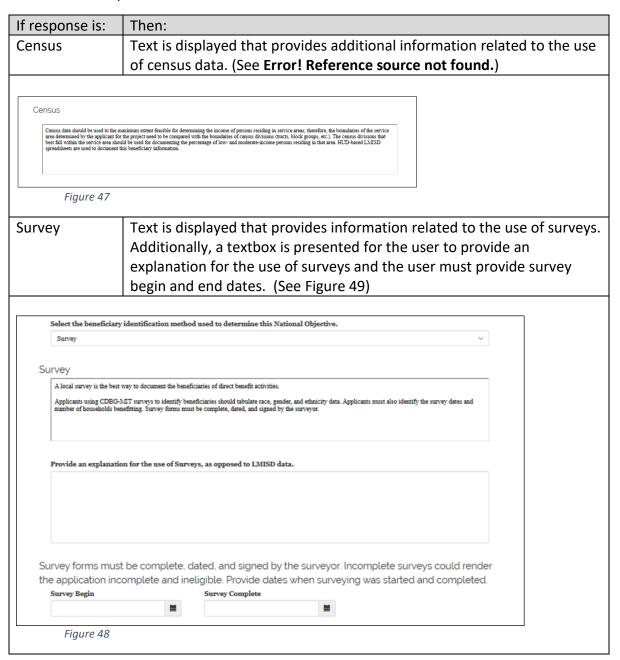

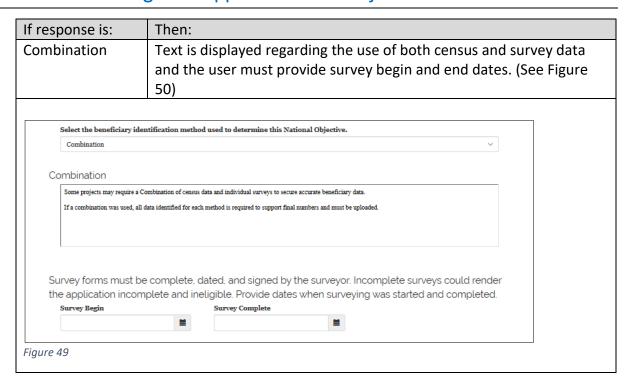

2. The race, ethnicity and gender of the beneficiaries of the project must be provided in this area. To update a race metric, click the down arrow on the associated row and click on **Update Metric.**:

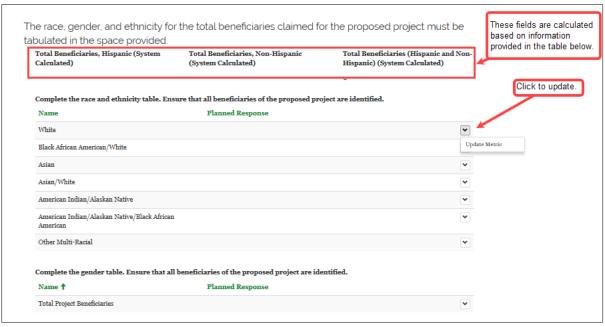

Figure 50

3. A popup is displayed to enter race and ethnicity information. Enter the number of Non-Hispanic and the number of Hispanic beneficiaries and click **Save Metric**. Here is an example of the completed popup.:

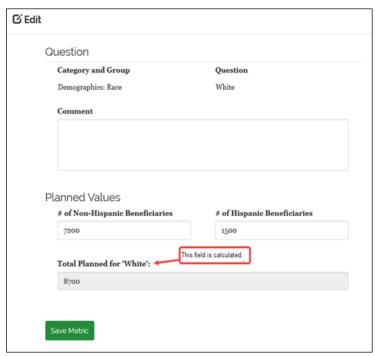

Figure 51

- 4. Follow steps 2 and 3 outlined above for each race. Once all information is complete, proceed to the gender table.
- 5. Click the down arrow on the Total Project Beneficiaries row and click Update Metric.

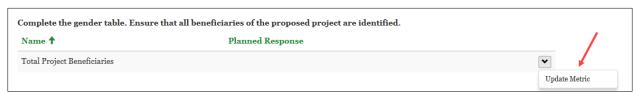

Figure 52

6. A popup is displayed. Enter the number of male and number of female beneficiaries and click Save Metric.:

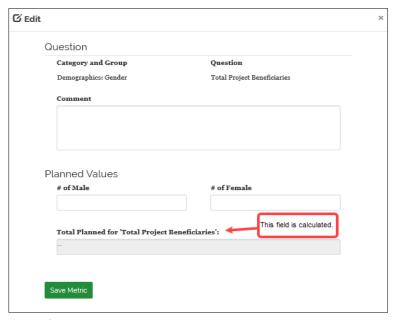

Figure 53

7. For each census tract where the project occurs, click Add New Census Data.

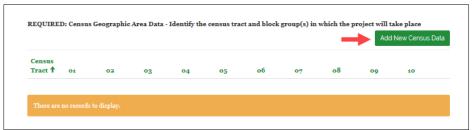

Figure 54

7.1. A popup is displayed. Enter the **Census Tract** number and for each block group (01 through 10), use the radio buttons to indicate if the project occurs in that block group. For example:

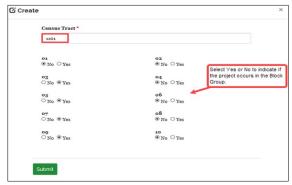

Figure 55

Here's an example of completed information on the **Beneficiary Information** tab:

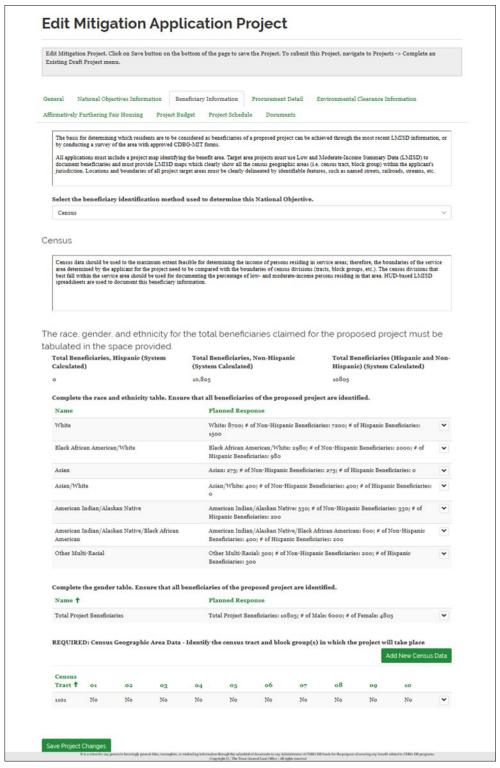

Figure 56

8. Proceed to the **Procurement Detail** tab.

#### Procurement Detail tab

The Procurement Detail tab is designed to collect information about whether the subrecipient has entered into contracts with other entities that will work on the project. If professional or other services have been procured to work on the project, then each contract should be uploaded in addition to documents that describes the procurement process.

1. To add documents, click **Add New Document** and follow steps outlined on previous tabs to upload documents. When uploading documents on this tab, select from the Procurement Document Group.

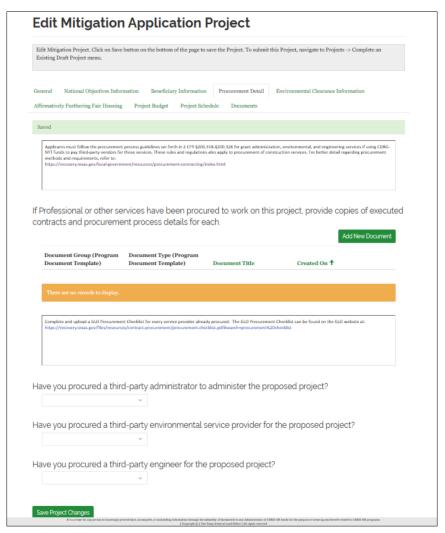

Figure 57

2. Click on the dropdown to select a response to: Have you procured a third party administrator to administer the proposed project?

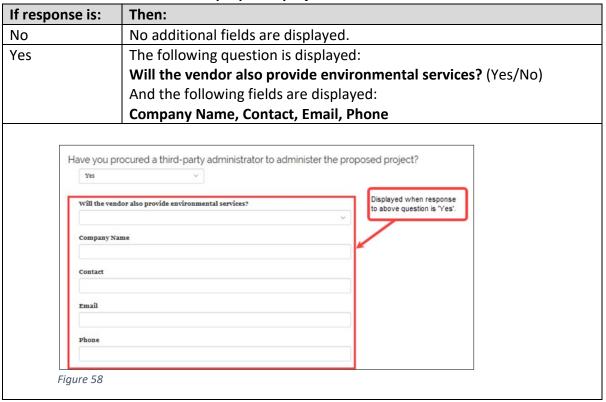

3. Click on the dropdown to select a response to: Have you procured a third-party environmental service provider for the proposed project?

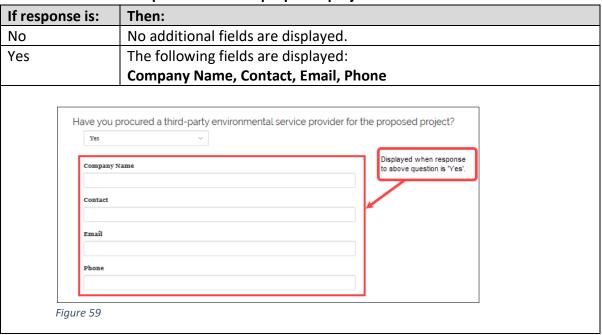

4. Click on the dropdown to select a response to: Have you procured a third-party engineer for the proposed project?

| If response is: |                                             | Then:                                                                                                    |
|-----------------|---------------------------------------------|----------------------------------------------------------------------------------------------------|
| No              |                                             | No additional fields are displayed.                                                                              |
| Yes             |                                             | The following fields are displayed:                                                                              |
|                 |                                             | Company Name, Contact, Email, Phone                                                                              |
|                 | Have you Yes  Company: Contact  Email Phone | Procured a third-party engineer for the proposed project?    Displayed when response to above question is "Yes". |
| 1               | riguie 60                                   |                                                                                                    |

Here is an example of how the **Procurement Detail** tab may look when complete:

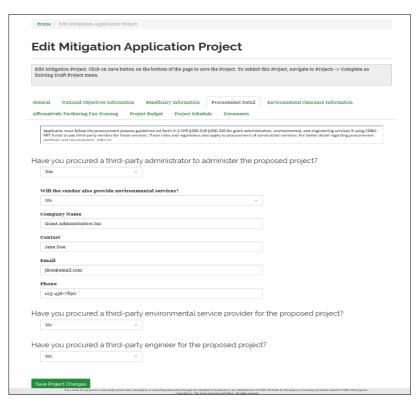

Figure 61

5. Once all information on the **Procurement Detail** tab is complete, click on the **Environmental** Clearance Information tab.

### Environmental Clearance Information tab

The **Environmental Clearance Information** tab is designed to collect project related environmental information. As with other tabs, additional questions may be displayed depending on responses to specific questions.

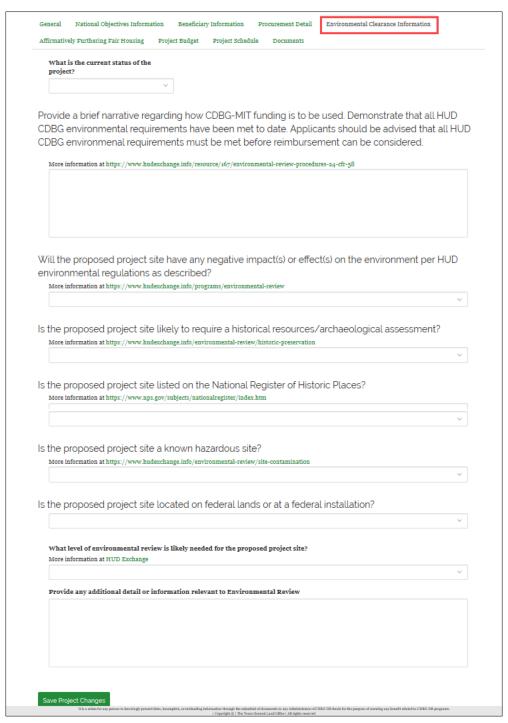

Figure 62

- 1. Use the dropdown to select a response to: **What is the current status of the project?** (Not Yet Begun/In Progress/Completed)
- 2. Enter text in the textbox associated with the following statement: Provide a brief narrative regarding how CDBG-MIT funding is to be used. Demonstrate that all HUD CDBG environmental requirements have been met to date. Applicants should be advised that all HUD CDBG environmental requirements must be met before reimbursement can be considered.
- 3. Proceed to the questions outlined in the table below. additional questions may be displayed depending on responses to specific questions as outlined below:

| Question:                                                                                                    | If response is: | Then additional questions/textboxes to provide additional information are displayed as follows:                                      |
|----------------------------------------------------------------------------------------------------|-----------------|----------------------------------------------------------------------------------------------------|
| Will the proposed project site have any negative impact(s) or effect(s) on the environment per HUD environmental regulations as described? | Yes             | If yes, or the applicant believes an issue may exist, provide a brief narrative explaining the issue.                                |
| Is the proposed project site listed on the National Register of Historic Places?                                                           | Yes             | If yes, provide a brief narrative explaining how the historic site will be impacted.                                                 |
| Is the proposed project site in a designated flood hazard area or a designated wetland?                                                    | Yes             | If yes, upload a FEMA Firmette map showing the FIRM and/or list permitting requirements in "Other Project Approvals required" below. |
| Is the project in a designated Regulatory Floodway?                                                                                        | Yes             | If yes, is the project considered functionally dependent or a floodplain restoration activity?                                       |
| Is the proposed project site located in a known critical habitat for endangered species?                                                   | Yes             | If yes, provide a brief narrative detailing the habitat and the anticipated impact on the proposed project.                          |
| Is the proposed project site a known hazardous site?                                                                                       | Yes             | If yes, provide a brief narrative detailing the hazardous site and the anticipated impact on the proposed project.                   |
| Is the proposed project site located on federal lands or at a federal installation?                                                        | Yes             | If yes, provide a brief narrative detailing why federal land or a federal installation is required for the proposed project.         |

- 4. Use the dropdown to select a response to: What level of environmental review is likely needed for the proposed project site? Categorical Exclusion/Environmental Assessment/Environmental Impact Statement.
- 5. If applicable, enter text in the textbox associated with the following statement: **Provide any** additional detail or information relevant to Environmental Review.
- 6. When the information on the **Environmental Clearance Information** tab is complete, proceed to the **Affirmatively Furthering Fair Housing** tab.

## Affirmatively Furthering Fair Housing tab

The Affirmatively Furthering Fair Housing (AFFH) tab is designed to collect information about activities related to furthering fail housing that have occurred and/or those that are planned if a grant is awarded.

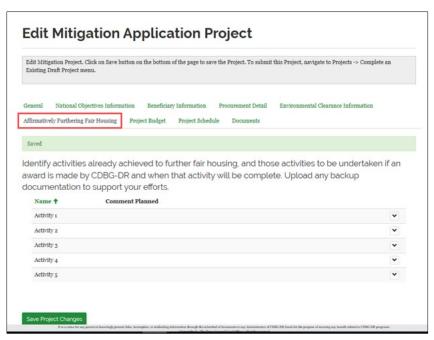

Figure 63

1. To add an activity, click the down arrow on an Activity row (i.e. Activity 1, Activity 2 etc.) and click **Update Metric**.

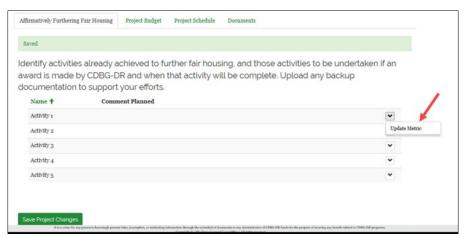

Figure 64

The following. Enter information in the Comment box related to the activity and click Save Metric.

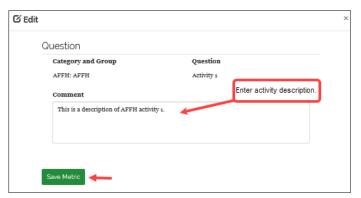

Figure 65

3. The AFFH tab is redisplayed with the activity created in the previous step displayed on the table:

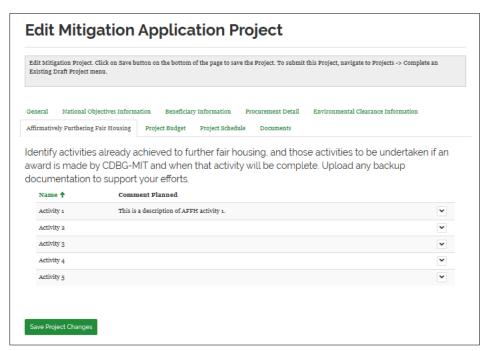

Figure 66

Once this tab is complete, proceed to the **Project Budget** tab.

## Project Budget tab

On this tab, project budget information is provided. Mitigation project budgets must range between \$3,000,000.00 and \$10,000,000.00.

1. To add a budget activity, click Add Budget Activity.

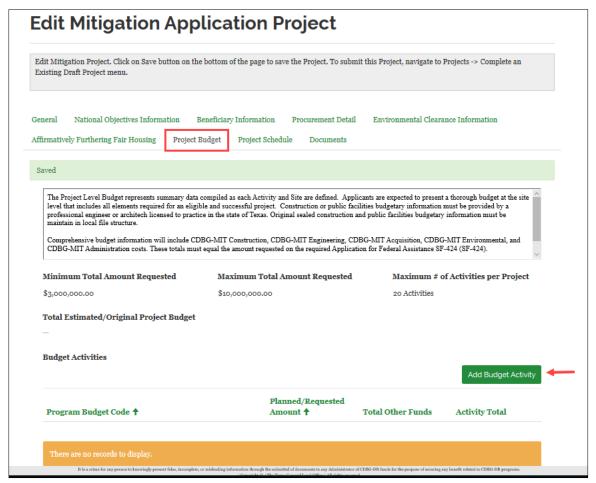

Figure 67

The Add New Budget Activity page is displayed. Click the magnifying glass on the Project Budget Code field.

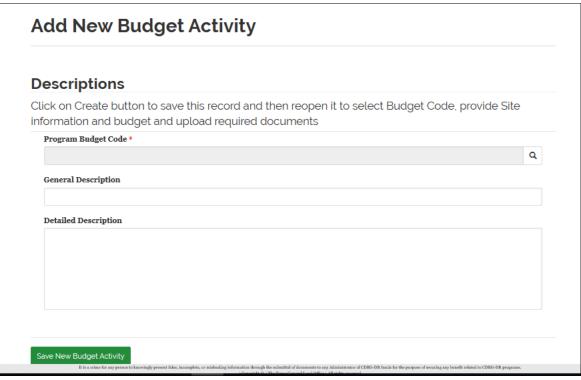

Figure 68

3. The **Lookup** records popup is displayed. Highlight the row with the Program Budget Code to be used and click **Select**:

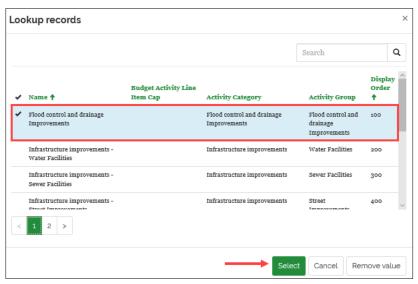

Figure 69

4. The **Add New Budget Activity** is redisplayed with the **Program Budget Code** field populated with the item selected as illustrated below.

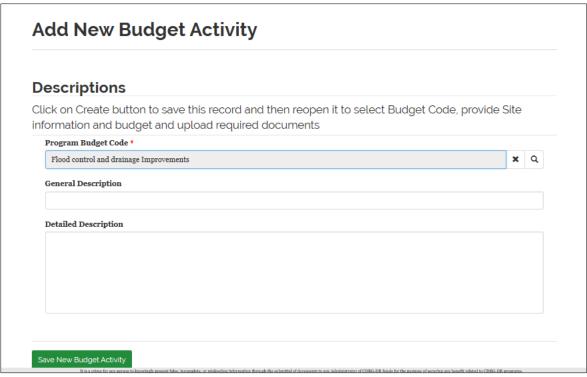

Figure 70

- 4.1. Enter information in the General Description field
- 4.2. Enter information in the **Detailed Description** field
- 4.3. Click Save New Budget Activity.
- 4.4. The **Modify Budget Activity for Mitigation Project** page is displayed with the **Program Budget Code** in the previous steps displayed on the page. The next step is to add the project site.

5. To add a project site, click Add New Project Site.

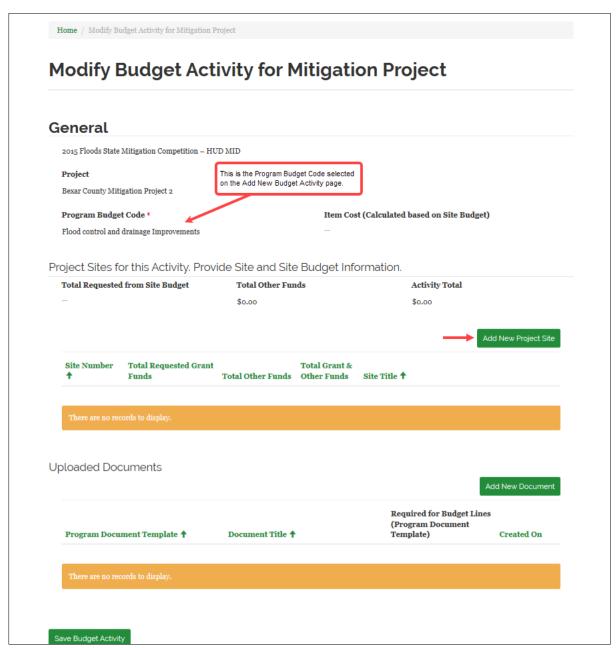

Figure 71

- 5.1. The Create new Project Site page is displayed.
  - 5.1.1. Enter information in the fields (i.e. Site Title, Site Description, Street Address, Street Limits on Street, From Street, To Street, Zip Code, City, County, Latitude, Longitude, Scope of Work).

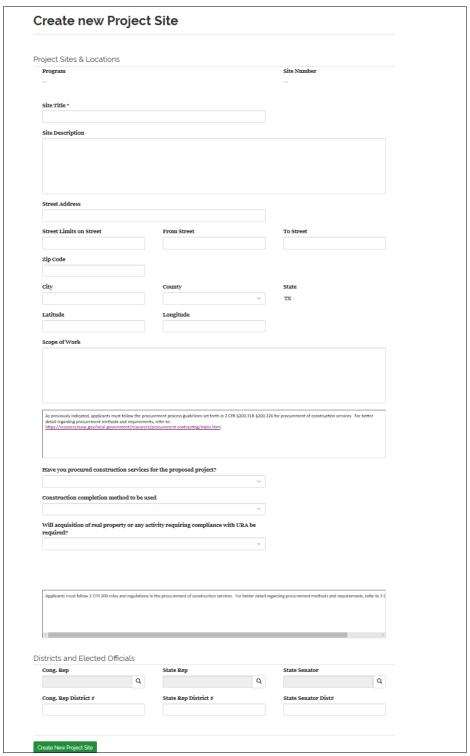

Figure 72

5.1.2. Use the dropdown to respond to: Will acquisition of real property or any activity requiring compliance with URA be required? If the response is 'Yes', then additional fields/questions are displayed as illustrated below:

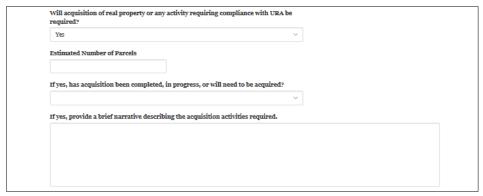

Figure 73

5.1.3. In the **District and Elected Officials** section, using the magnifying glass search mechanism, select the elected official if available. To do so, click the magnifying glass next to the associated field.

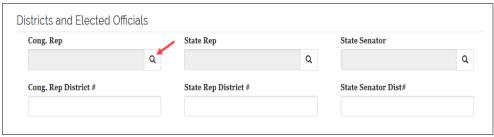

Figure 74

5.1.3.1. The Lookup records popup is displayed. Use the search field to search for the elected official, if found, highlight the row and click Select. If not found, select Cancel.:

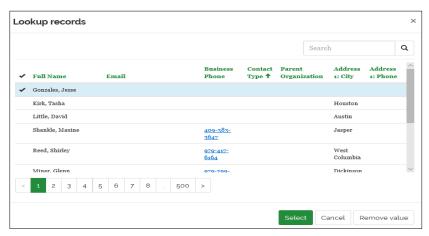

Figure 75

5.1.4. Once the page is complete, click **Create New Project Site**. The **Edit Project Site** page is displayed **Site Budget**, **Site Metrics** and **Documents** sections.) as illustrated below.

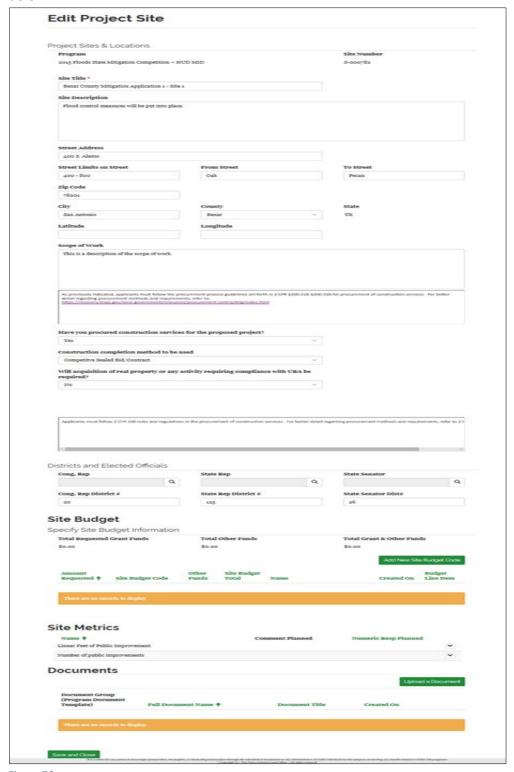

Figure 76

The next step is to add the project site budget.

6. To complete the project site budget, click **Add New Site Budget Code** (below is a partial screenshot of the Edit Project Site page in the previous screenshot).

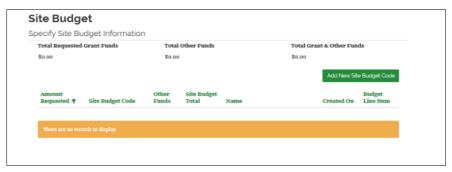

Figure 77

6.1. The following popup is displayed. To select the **Site Budget Code**, click the dropdown to select the specific code (Construction, Engineering, Environmental, Admin or Acquisition):

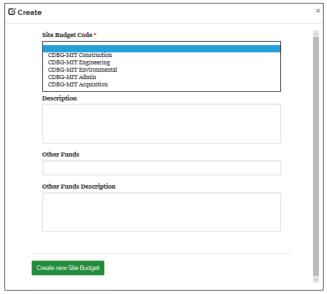

Figure 78

6.2. Enter information in the Amount Requested and Description fields and, if applicable, in the Other Funds and Other Funds Description; see example below. Once complete, click Create new Site Budget.

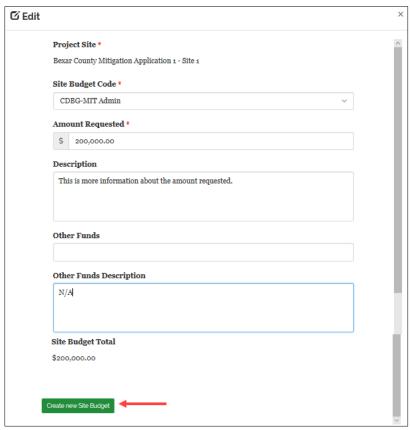

Figure 79

6.3. The popup is closed and the Site Budget section is redisplayed with the newly added site budget code. If it is necessary to update the information, click the dropdown arrow at the end of the row, to select **Edit Site Budget Code**:

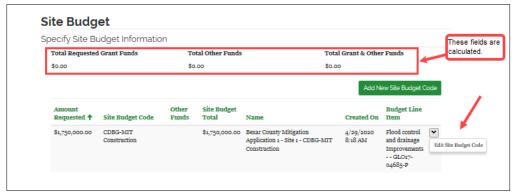

Figure 80

6.4. Continue to add site budget codes as needed by following the steps outlined above. Once all budget codes are added, refresh the page to populate the calculated fields. Below is a screenshot of the **Site Budget** section after all budget codes are added and the page is refreshed:

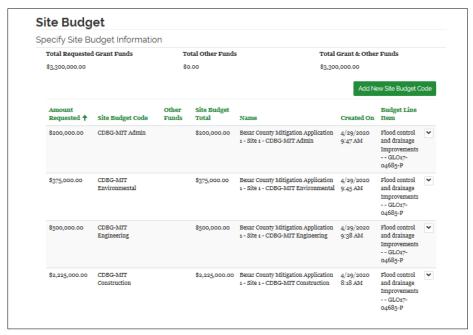

Figure 81

7. The next step is to add Site Metrics. (Below is a partial screenshot of the **Edit Project Site** page where site metrics information is provided.) The two site metrics that are collected for mitigation project sites are: linear feet of public improvement and number of public improvements. To edit one of these metrics, click the down arrow on the associated row and click **Edit Metric**.

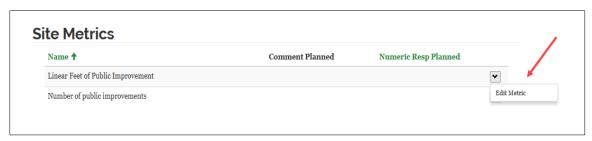

Figure 82

7.1. A popup is displayed. Enter information in the fields and click Save.:

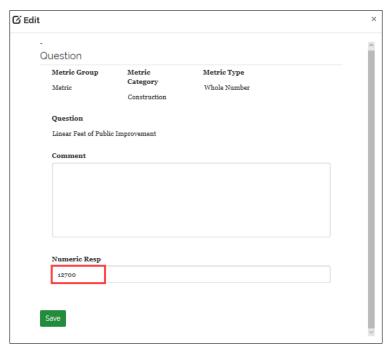

Figure 83

7.2. The popup closes and the information entered in the popup is displayed in the Site Metrics table:

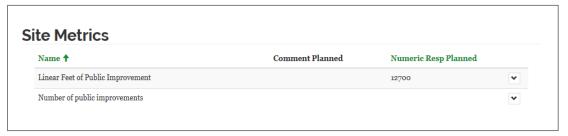

Figure 84

8. The next step is to upload documents. (Below is a partial screenshot of the **Edit Project Site** page where documents are uploaded. To upload documents click **Upload a Document** and follow the instructions outlined previously in this document. Select from Document Group 'Project'.

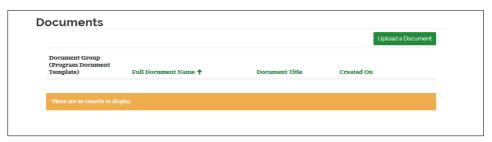

Figure 85

Here is an example of the completed **Edit Project Site** page:

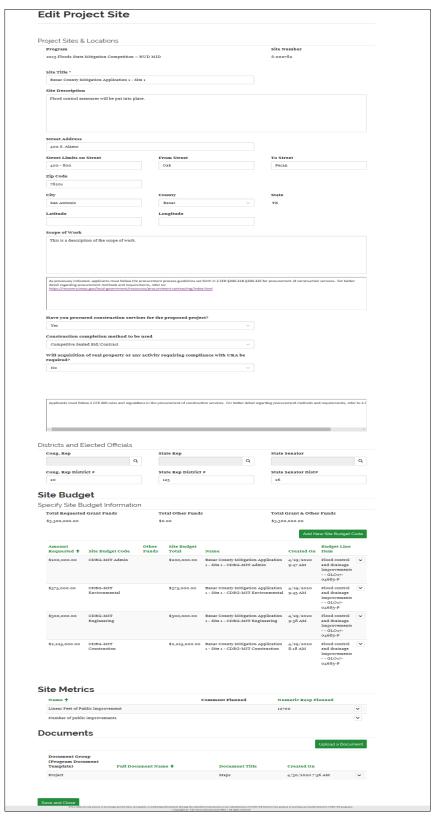

Figure 86

When the Edit Project Site page is complete, select **Save and Close**. The **Modify Budget Activity for Mitigation Project** page is displayed as illustrated below:

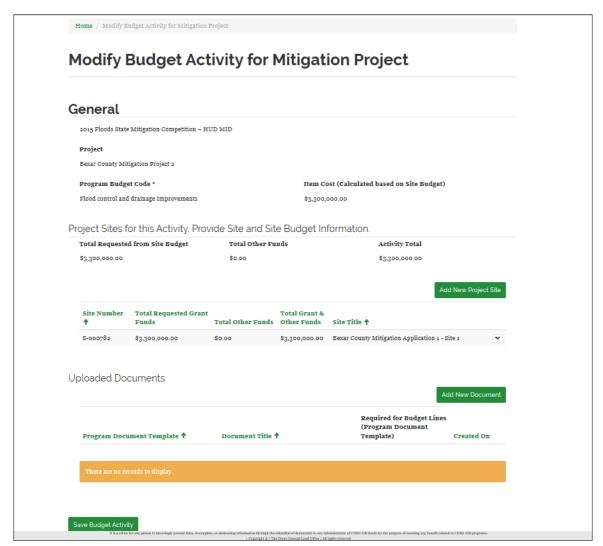

Figure 87

Proceed to the Project Schedule tab.

## Project Schedule tab

1. The Project Schedule tab is designed to collect information about the project phases, start and end dates. To add a project phase, click Add New Project Phase.

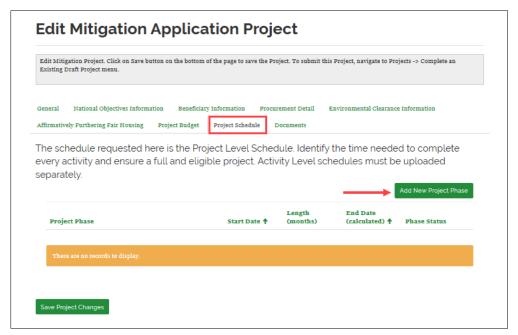

Figure 88

1.1. The following popup is displayed. Click the dropdown arrow in the Project Phase field to select the project. Enter or select the start date and enter the length in months of the project phase and click Submit.

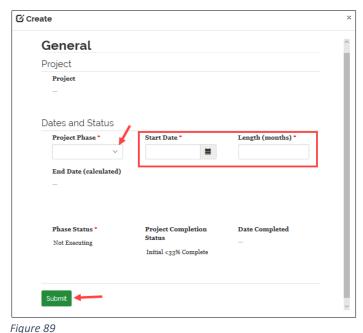

The **Project Schedule** tab is redisplayed with the project phase listed in the grid:

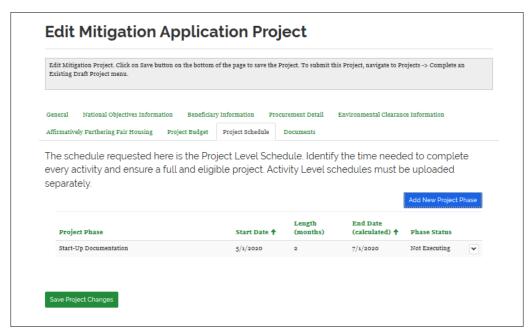

Figure 90

2. Continue to follow the steps outlined above to add all applicable project phases. Once all phases are added, proceed to the **Documents** tab.

#### Documents tab

Documents previously uploaded (except for those uploaded associated with the project budget) are displayed on this tab. To add additional documents, click **Create** and follow the steps previously outlined to upload the document.

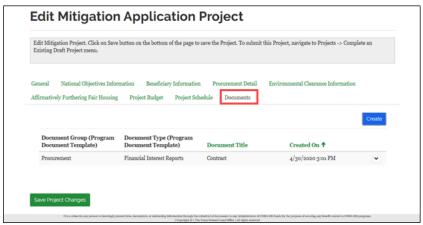

Figure 91

# Submitting the Mitigation Project

The Mitigation Project must be submitted prior to the submission of the Mitigation Application. To submit the project, perform the following steps:

1. Click the down arrow next to the Projects top level navigation and select Complete an Existing Draft Project:

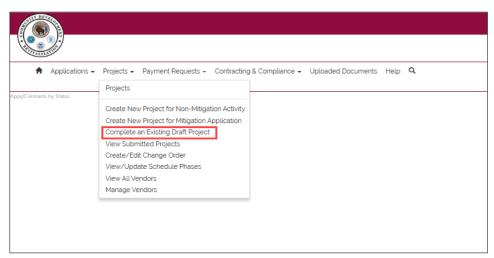

Figure 92

2. The My Draft Projects page is displayed. On this page, all projects in draft status are listed. Find the project to be submitted and click on the down arrow at the end of the row. Click Submit Project.:

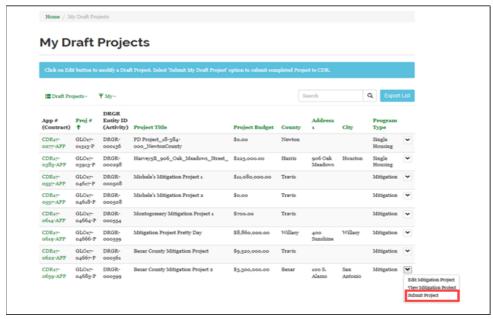

Figure 93

2.1. A confirmation popup is displayed as illustrated below. To submit the project, click Run Workflow. A confirmation message is displayed indicating the project is submitted.

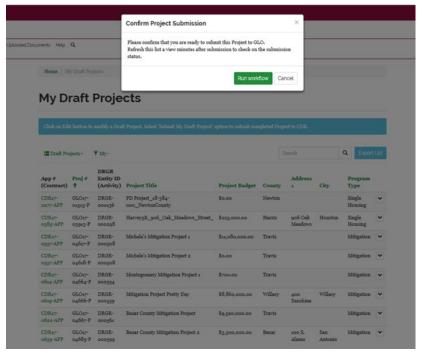

Figure 94

2.2. The My Draft Projects page is redisplayed, but the project submitted will not be listed in the grid. To view submitted projects, click View Submitted Projects from the Projects dropdown:

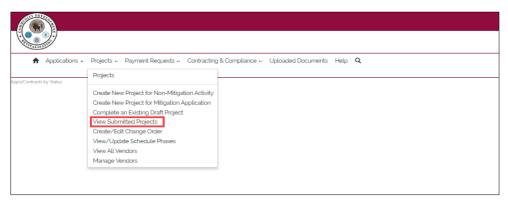

Figure 95

3. The **Submitted Projects** page is displayed:

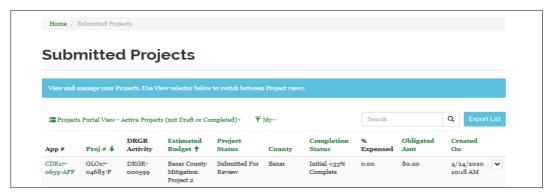

Figure 96

4. **Note:** If an attempt is made to submit a project but there is an issue with the project, then the project will not be submitted. These projects can be viewed by selecting **Draft Projects** that failed to Submit on the **My Draft Projects** page.

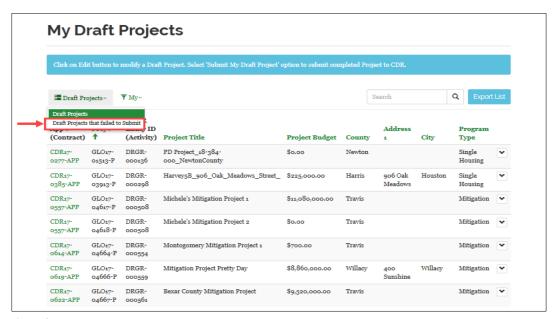

Figure 97

4.1. The page will refresh and show any projects that did not successfully submit; below is an example:

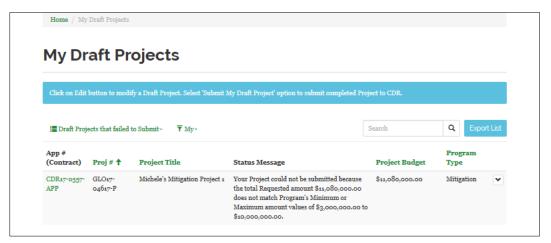

Figure 98

4.2. To address any issue, click the dropdown at the end of the row and select **Edit Mitigation Project**.

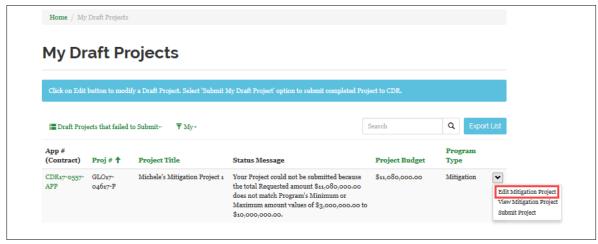

Figure 99

# Submitting the Mitigation Application

Once the mitigation project is submitted, the application can be submitted. **Note that once the application is submitted, it cannot be changed.** 

1. To submit the mitigation application, click **Complete an Existing Draft** from the Applications dropdown:

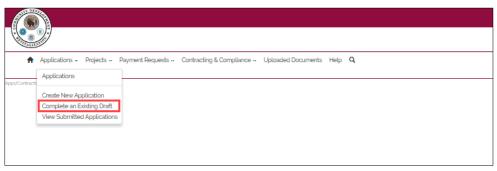

Figure 100

2. The **Complete an Existing Draft** page is displayed. Click the down arrow at the end of the row on the application to be submitted. Click **Submit Mitigation Application**.

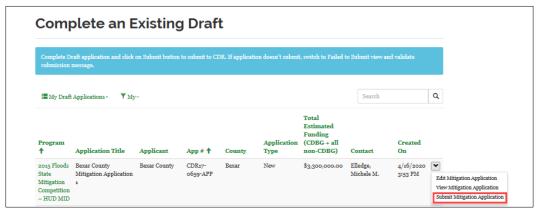

Figure 101:

3. A confirmation message is displayed. Click **Submit** to submit the application. If the application is successfully submitted, a confirmation message will be displayed.:

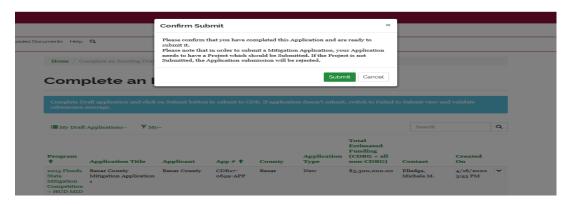

Figure 102

4. To view submitted applications, click View Submitted Applications from the Applications dropdown:

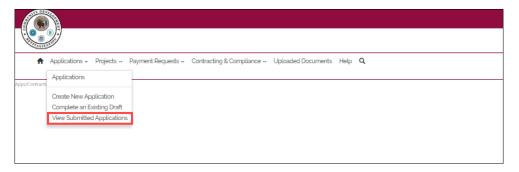

Figure 103

4.1. The **Submitted Applications** page is displayed with a listing of all applications previously submitted. The status of application when it is first submitted is **'Initial Review'**.

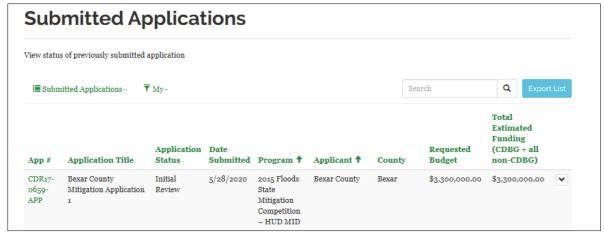

Figure 104

The status is updated as the application is reviewed.